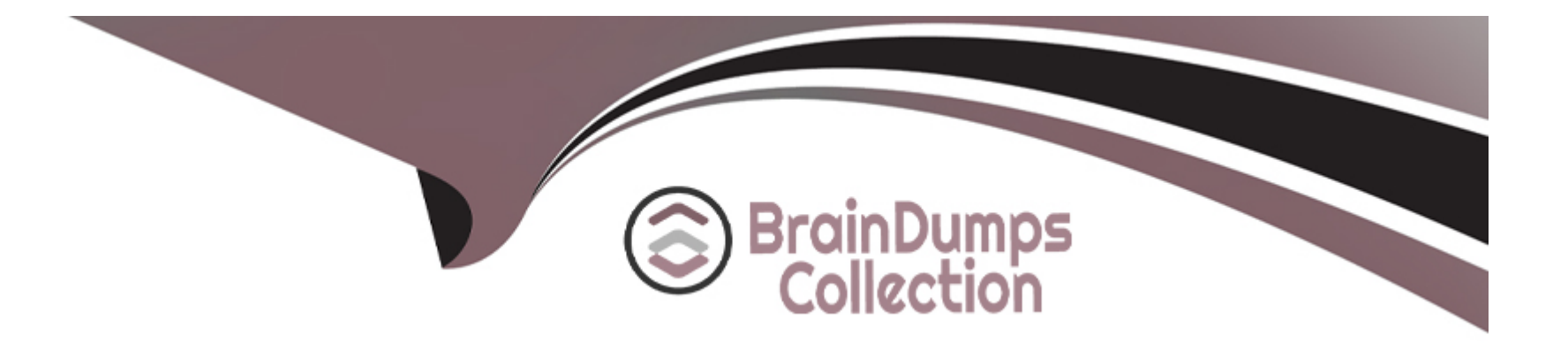

# **Free Questions for ICDL-Windows by braindumpscollection**

## **Shared by Norman on 24-05-2024**

**For More Free Questions and Preparation Resources**

**Check the Links on Last Page**

## **Question 1**

### **Question Type: MultipleChoice**

Save this file, My First Document.rtf onto the 3 1/2" Floppy (A:) drive.

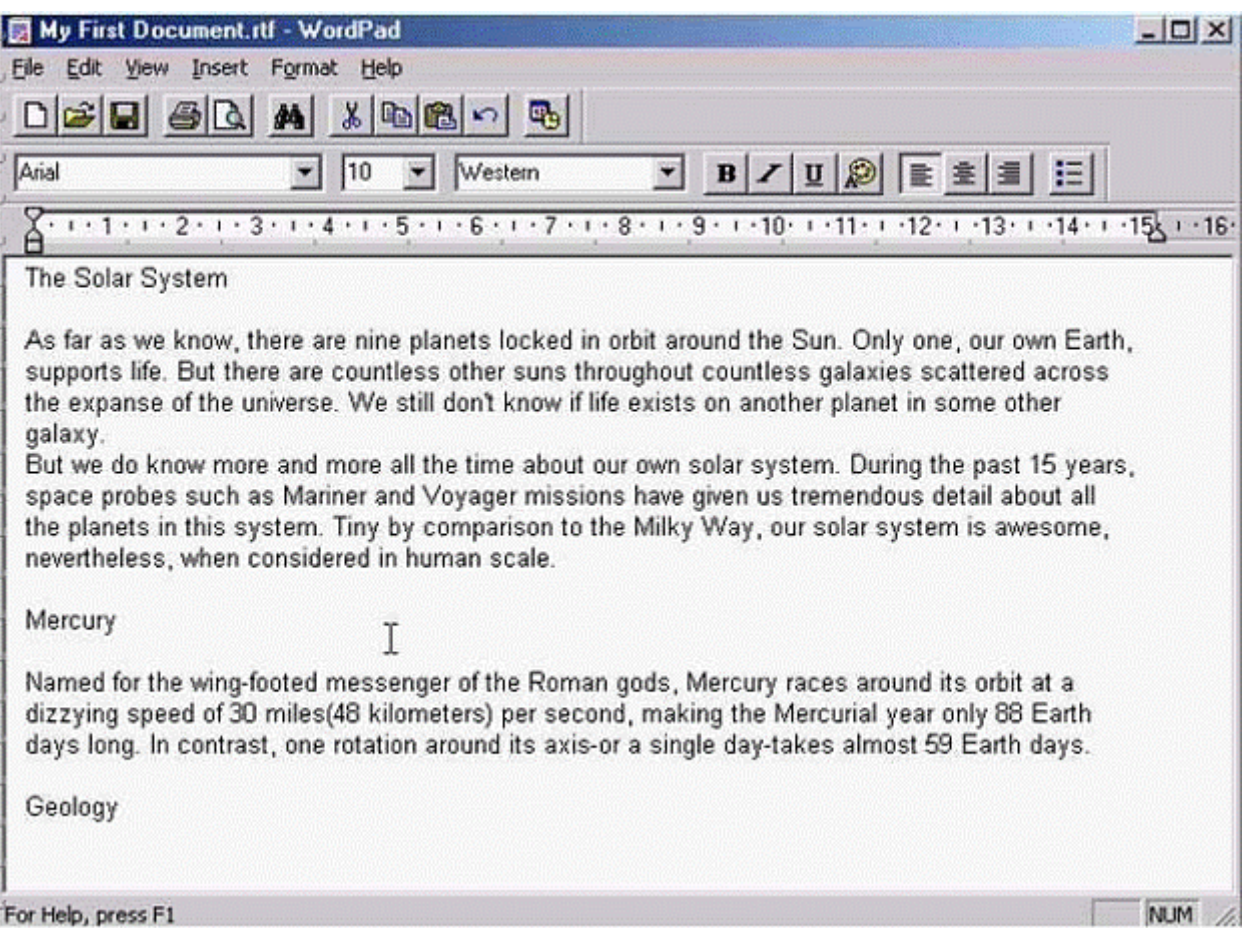

**A-** File->save as->select my computer then select 31/2 floppy (A:)->click save.

#### **Answer:**

A

## **Question 2**

**Question Type: MultipleChoice**

Open the file, Introduction.doc, which was recently opened in WordPad.

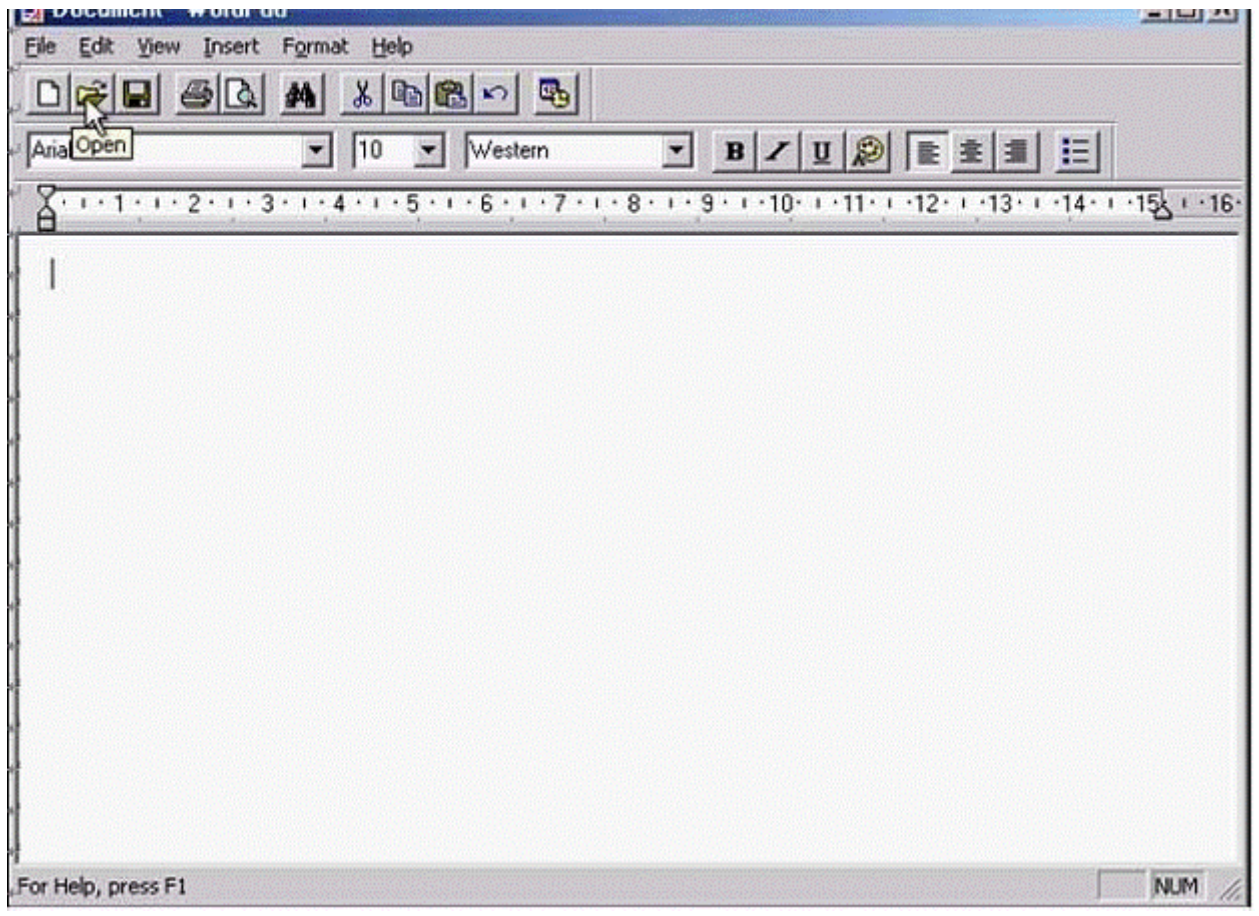

**A-** File->select to file name called Introduction at the last of this menu

## **Question 3**

**Question Type: MultipleChoice**

Use the Index tab of the Windows Help system to find help on audio files.

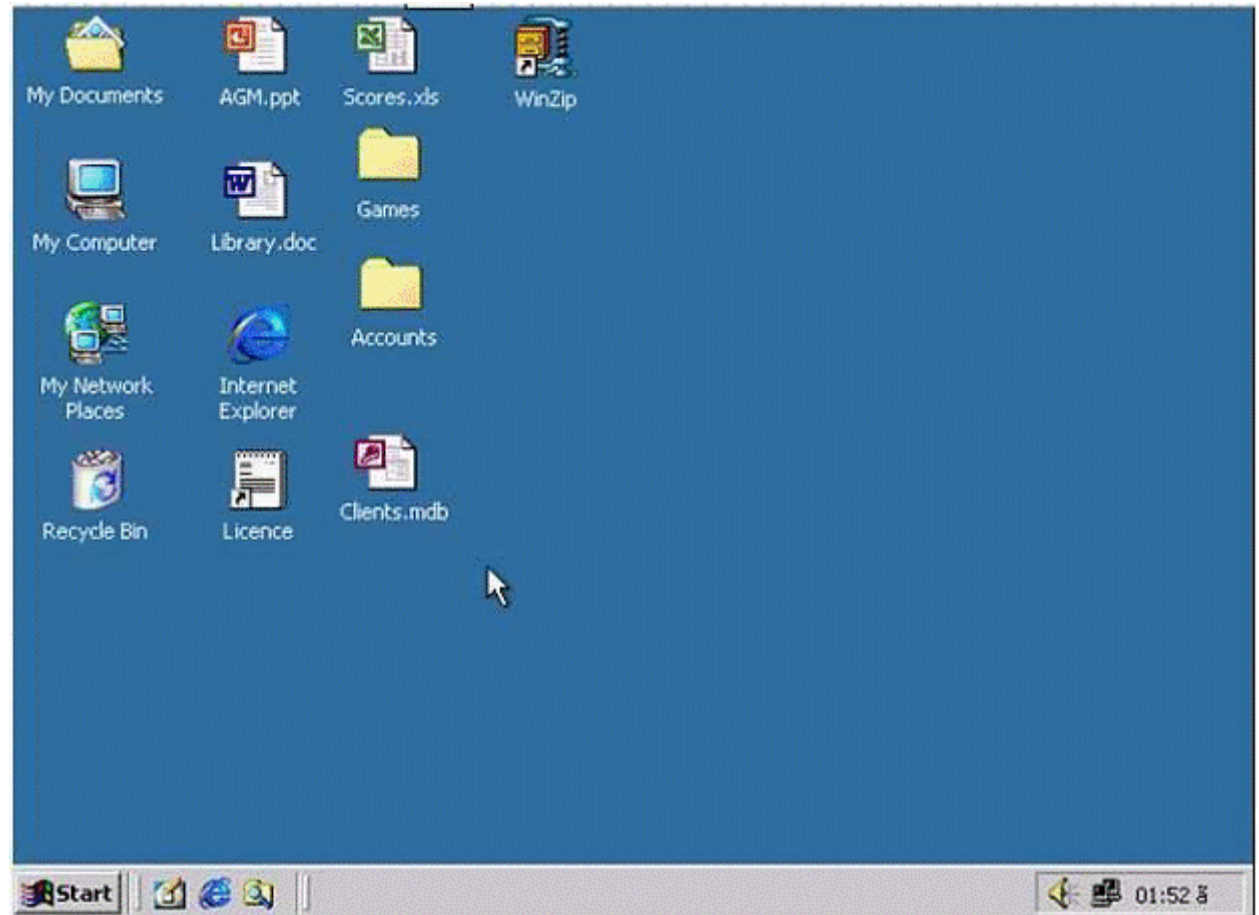

Click the Display button when you have finished.

### **Options:**

**A-** Click on start menu->select help->select index tab->type audio files->click display.

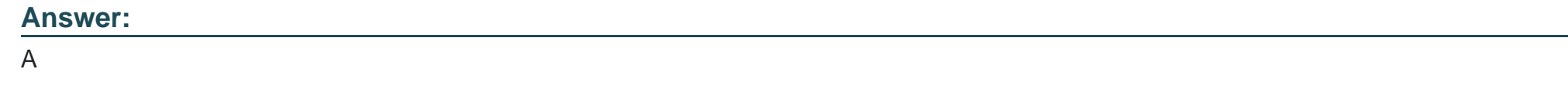

## **Question 4**

**Question Type: MultipleChoice**

Access the dialog box that would enable you to install new software.

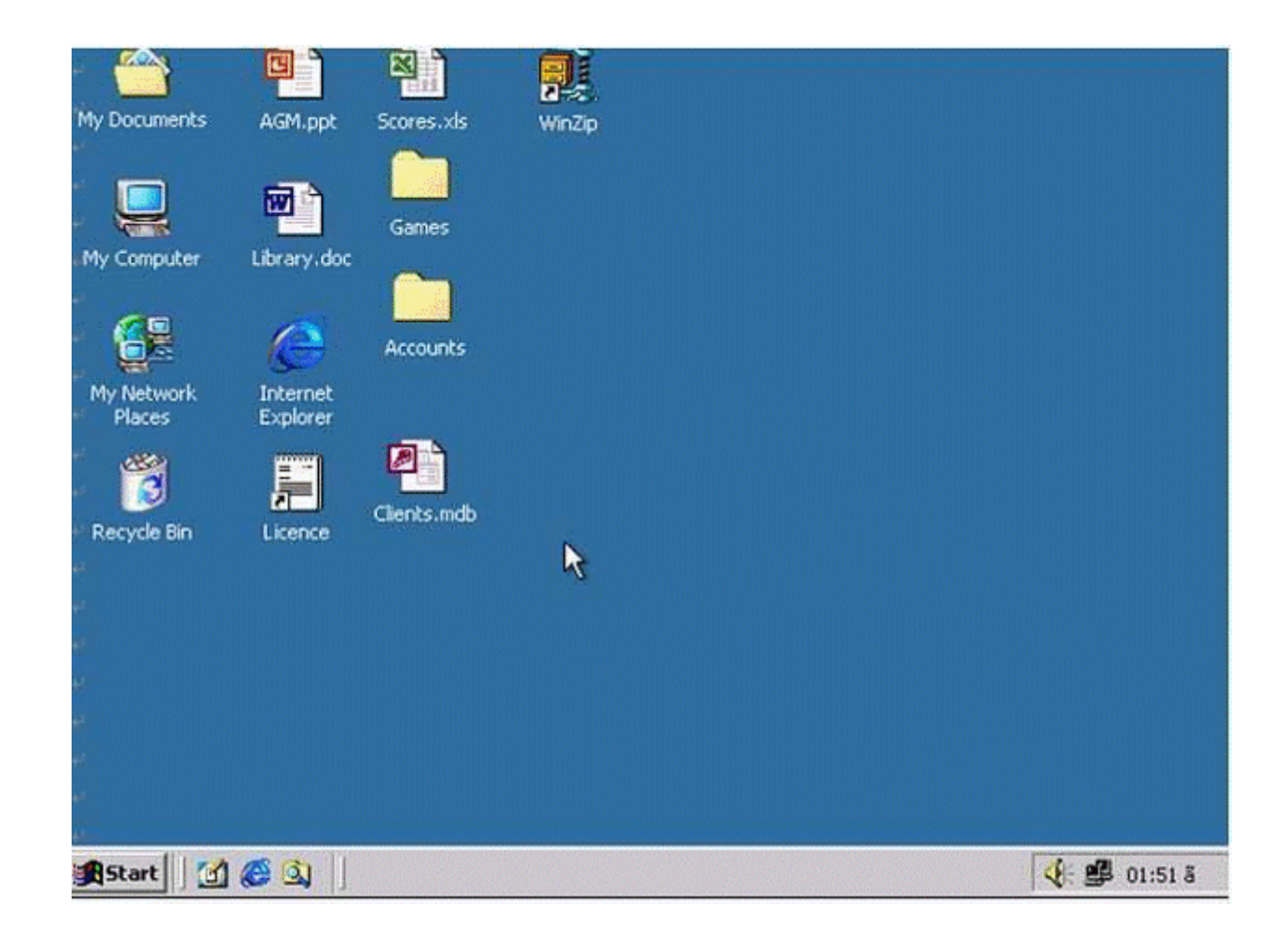

**A-** D.click on my computer->D.click to control panel->select Add/Remove programs.

## **Question 5**

**Question Type: MultipleChoice**

Access the dialog box that would enable you to format the 3 1/2 Floppy (A:) drive.

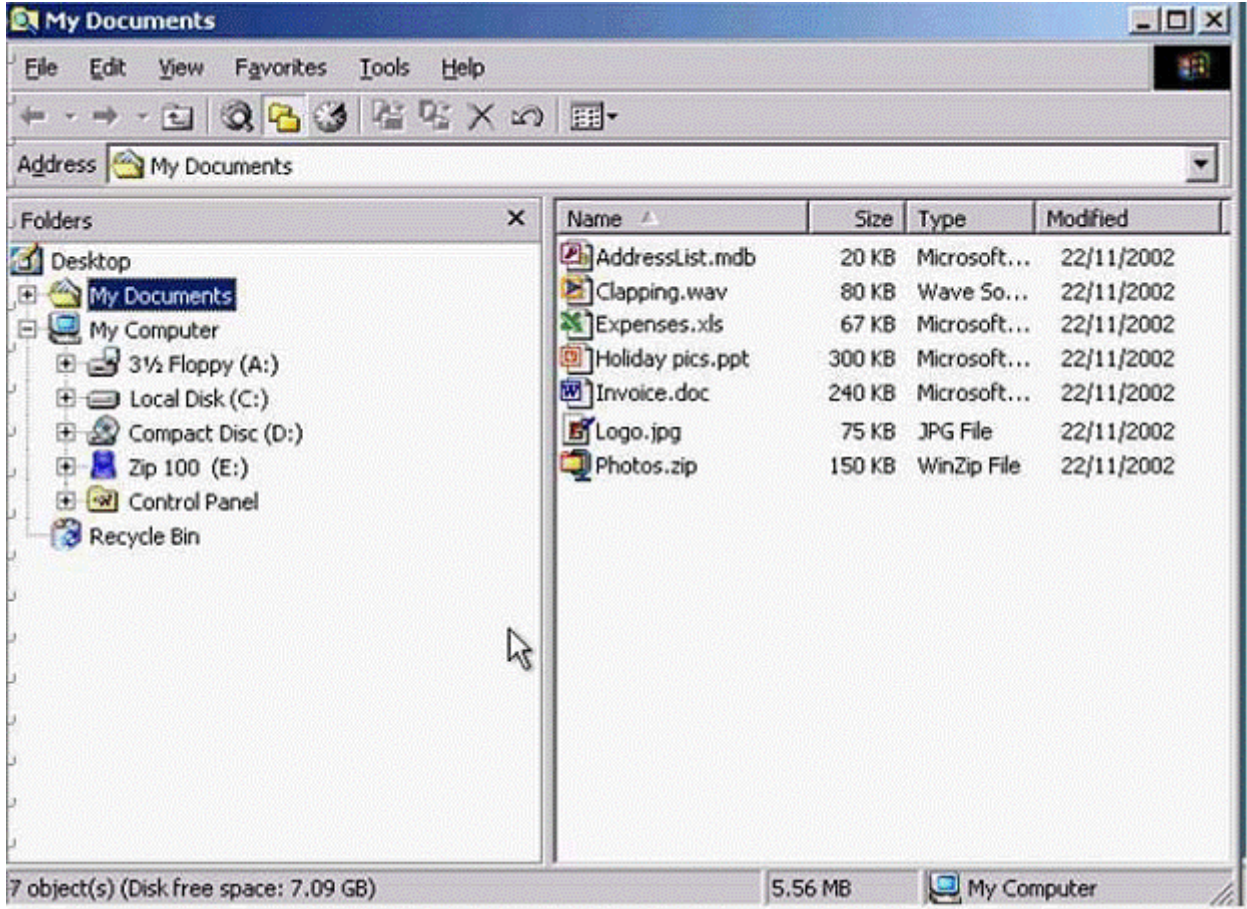

**A-** R.Click to Floppy (A :)->select->format.

## **Question 6**

**Question Type: MultipleChoice**

Change the keyboard language to UK English.

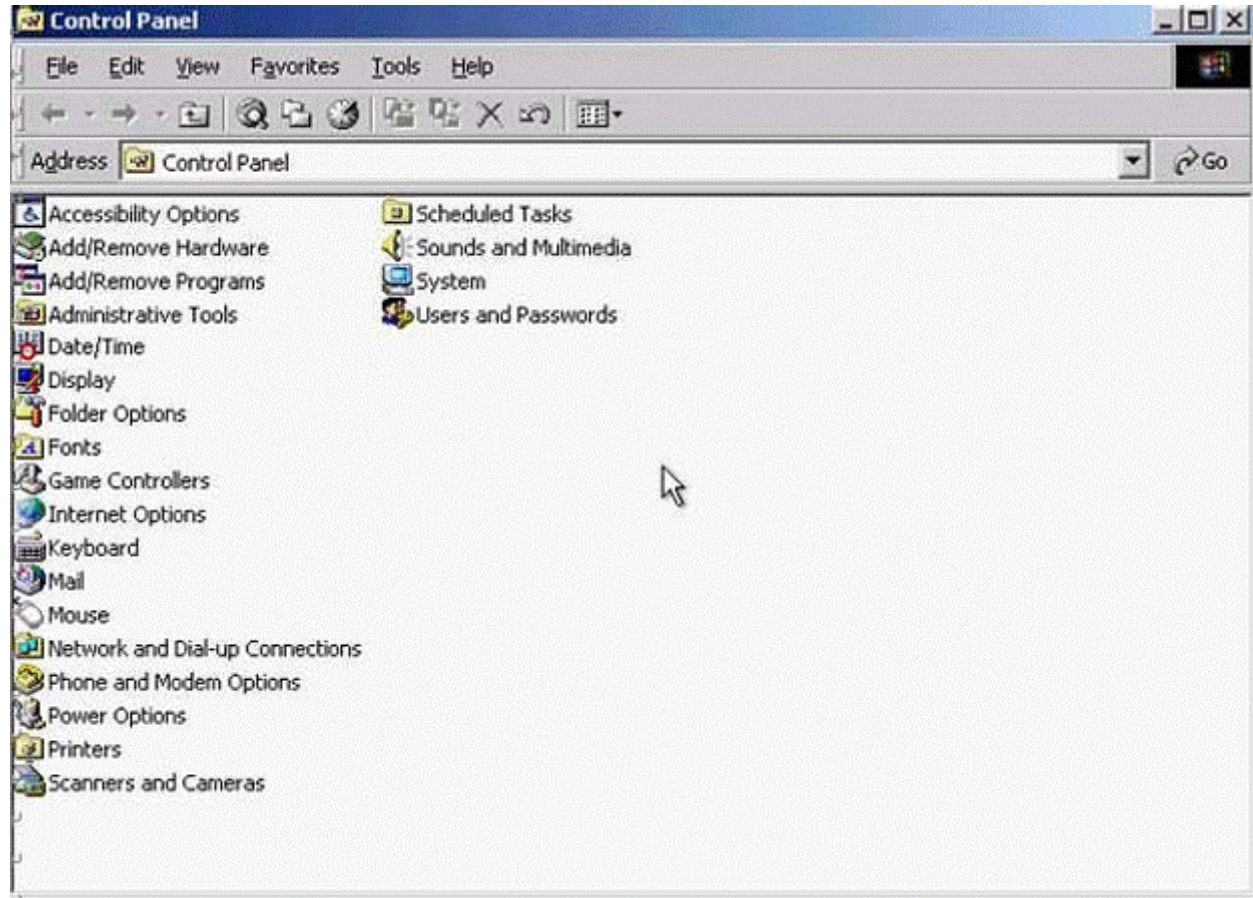

**A-** Select->keyboard->input Locales->select to English UK->press Set as Defaults->ok

## **Question 7**

**Question Type: MultipleChoice**

Use tshe simulated Windows Desktop to find out how much RAM is installed. Select the appropriate radio button then click on SUBMIT.

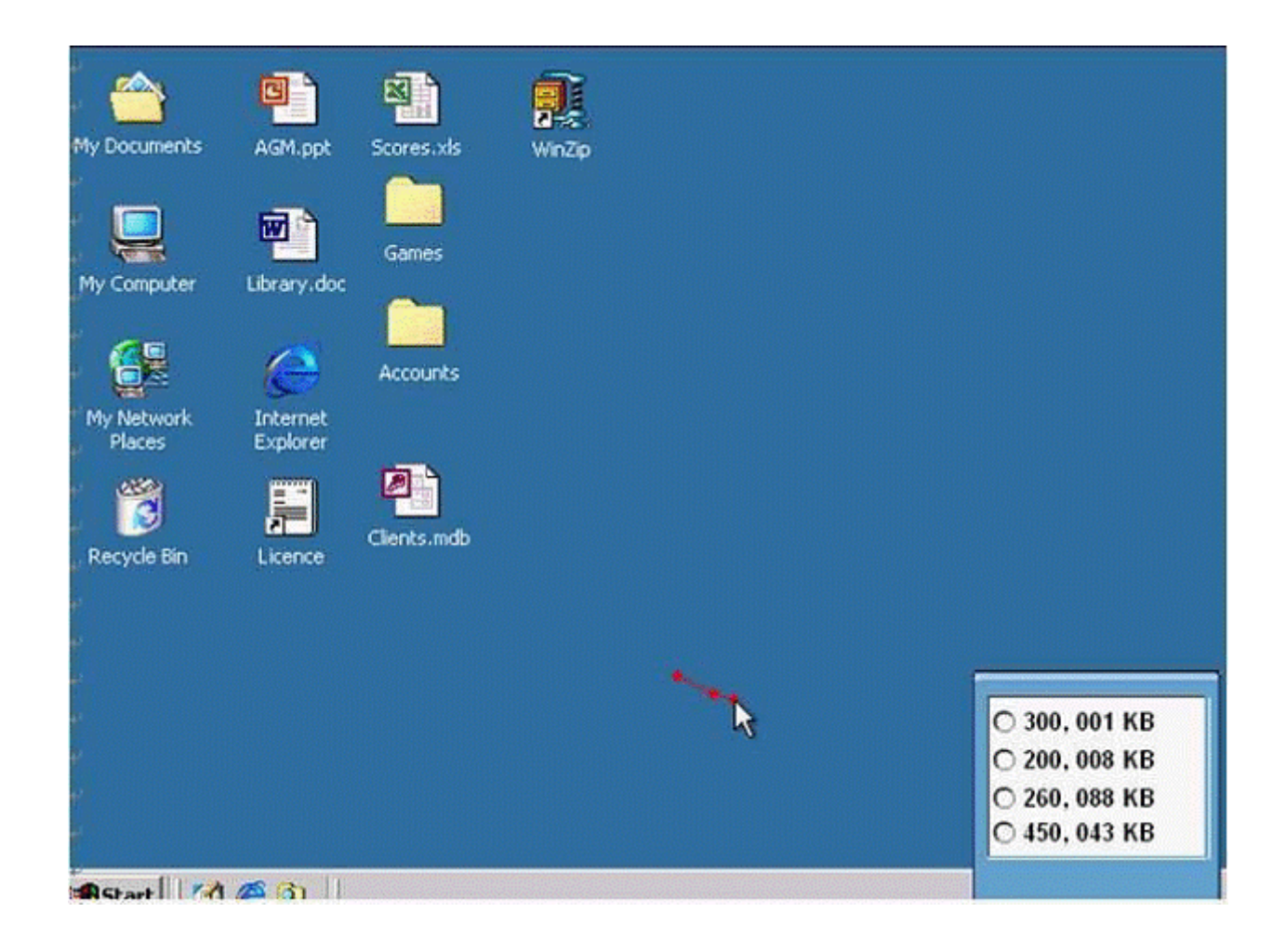

**A-** R.click on my computer->properties->General->select the RAM Speed->ok

## **Question 8**

#### **Question Type: MultipleChoice**

Pressing which of the following keys would place a picture of what is currently displayed on your monitor onto the clipboard?

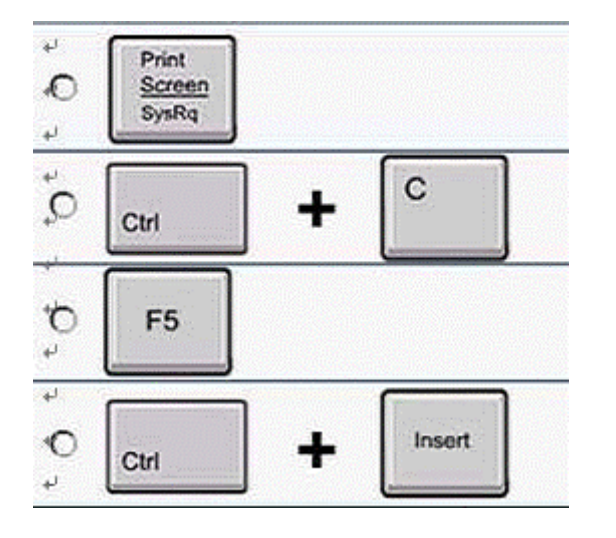

### **Options:**

### **Answer:**

A

## **Question 9**

**Question Type: MultipleChoice**

If the computer application you are working on has "frozen" what is the first thing you should do?

### **Options:**

- **A-** Re-install the non-responding application.
- **B-** Press ctrl+Alt+Delete.
- **C-** Turn off the PC's power supply.
- **D-** Slect Exit from the application's File menu.

### **Answer:**

B

To Get Premium Files for ICDL-Windows Visit

[https://www.p2pexams.com/products/icdl-window](https://www.p2pexams.com/products/ICDL-Windows)s

For More Free Questions Visit <https://www.p2pexams.com/icdl/pdf/icdl-windows>